### Tukihakukoulutus 2021

Matti Hokkanen

YTA-Orivesi

31.3.2021

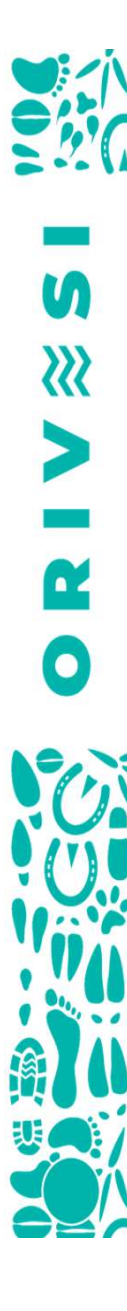

#### Esityksen sisältö

- Kevään aikataulut
- Tukihakumateriaali
- Vipumuutokset 2021
- Päätukihaku
- Huomioita 2020 vuoden hakemuksista
- YTA-alueen terveiset/ Korona-ajan toimintamalli

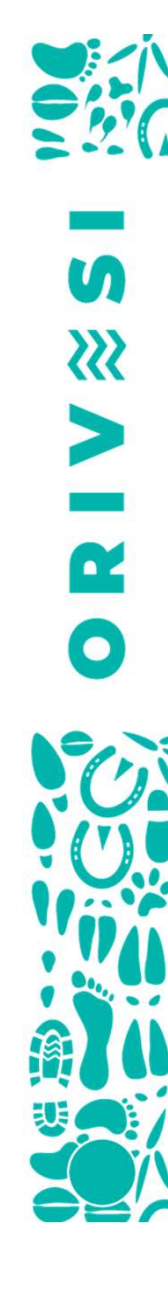

#### Aikataulu

- Hakuopas on julkaistu osoitteessa ruokavirasto.fi/hakuopas
- Lohkomuutokset avautuvat huhtikuun alkupuolella?
- Päätukihaku avautuu 26.4.2021
- Päätukihaku loppuu 15.6

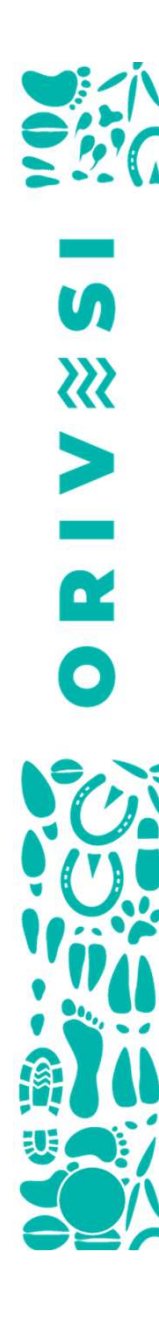

#### Tukihakumateriaali

Viljelijäpostitus (Ruokavirasto) Huhtikuun alussa sisältää:

- Tiedon tukihaun alkamisesta
- Tiedot tärkeimmistä muutoksista
- Ei sisällä maatilan esitäyttömateriaalia
- Peruslohkotiedot saa kunnista tai vipupalvelusta

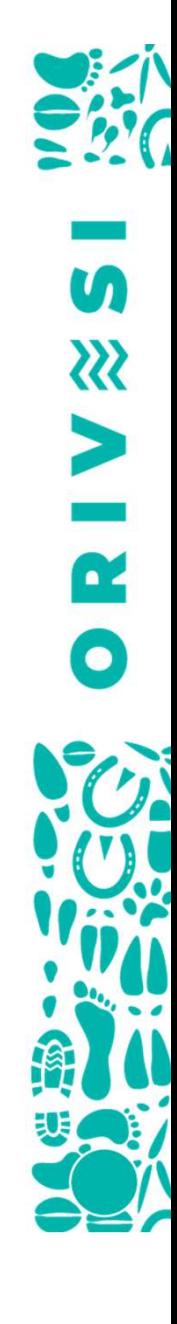

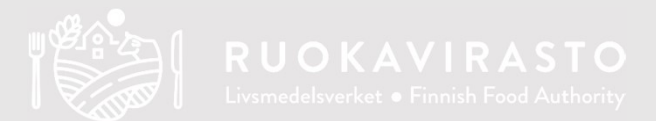

#### Vipun muutokset 2021

#### Peruslohkon tietoihin edellisen tukihaun pinta-ala

- Peruslohkon viranomaistiedoissa näkyy jatkossa digitoidun pinta-alan lisäksi edellisessä tukihaussa käytetty pinta-ala.
- Pinta-ala on voinut muuttua edellisen haun jälkeen esimerkiksi valvonnan seurauksena.

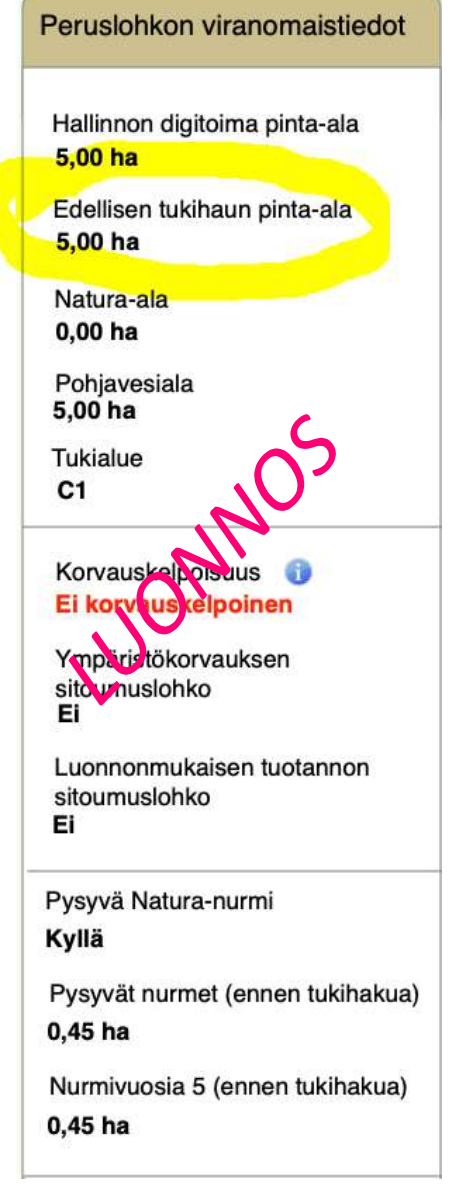

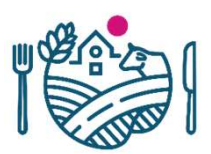

#### Vältä seuraamukset -välilehti

- Komissio on huomauttanut tarkastuksissaan, että valvontaseuraamusten määrä on kasvanut ympäristökorvauksessa.
- Vipuun on Vipuneuvoja-välilehden jälkeen lisätty uusi välilehti, johon on koottu ympäristötuen hakijoille muistilista eniten seuraamuksia aiheuttaneista ehtopuutteista.

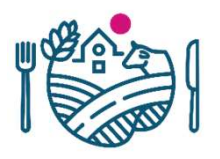

#### Sitoumusten ja sopimusten jatkot

• Viime vuoden tapaan on mahdollista hakea jatkovuotta ympäristösitoumukseen ja –sopimuksiin sekä luonnonmukaisen tuotannon sitoumukseen.

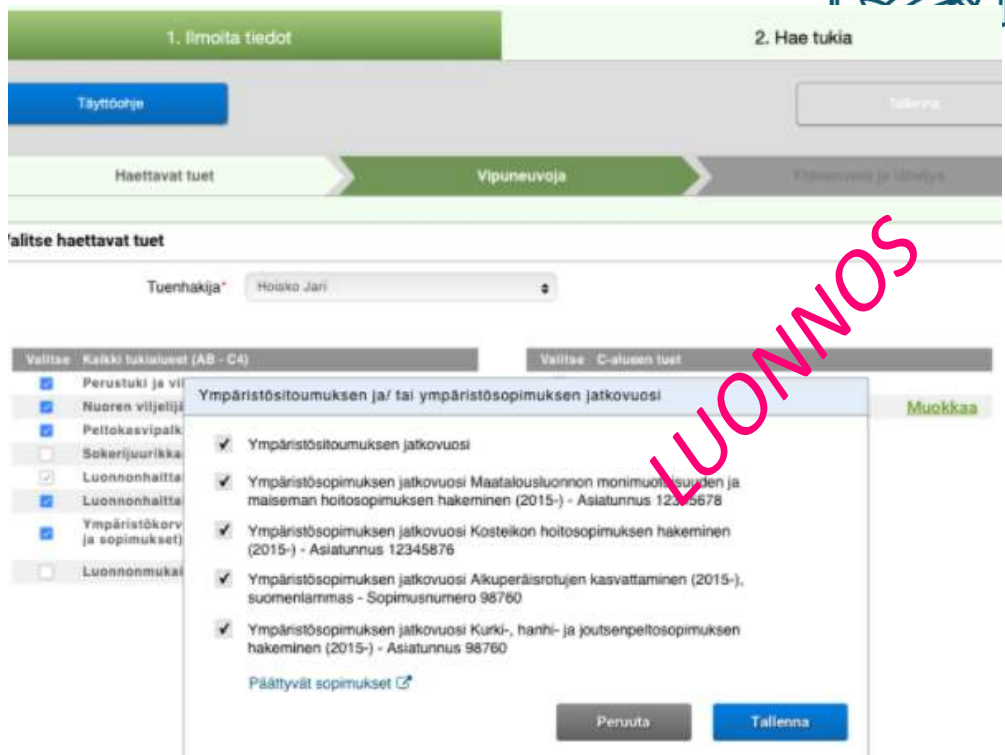

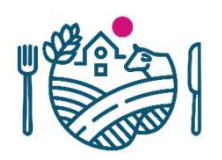

#### Siipikarjan ja hevosten lukumäärää ei enää kysytä

- Maatilalla olevien siipikarjan ja hevosten lukumääriä on kysytty aiemmin Kotieläimet-haitarissa.
- Tietoja on kerätty tilastoja varten
- Luke alkaa keräämään tiedot jatkossa toista reittiä, jolloin eläinmääriä ei enää tarvitse kysyä päätukihakemuksella.

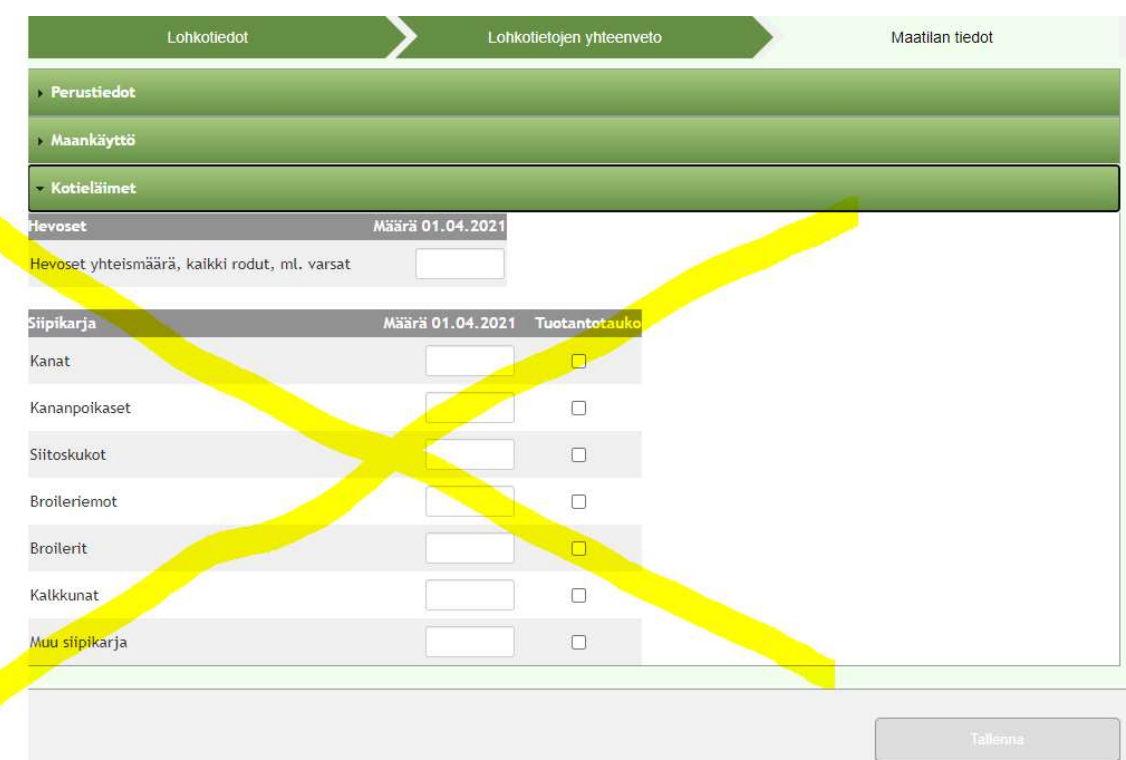

#### Päätukihaku 2021

- Muutama asia, mihin kannattaa kiinnittää huomiota (seuraavat diat)
- Logiikka/toiminta sama kuin viime vuonna (jaot, yhdistämiset, kasvulohkojen piirtämiset ja tukien hakeminen).

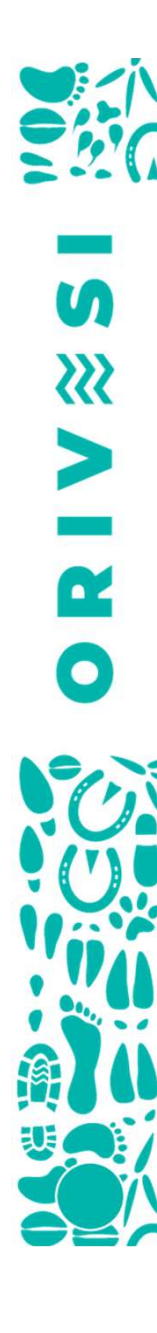

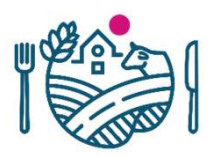

#### Huomioitavaa peruslohkomuutoksissa

• Vuodesta 2021 alkaen peruslohkomuutokset vaativat perustelutekstin

#### Syötä uuden peruslohkon tiedot

Syötä uuden peruslohkon ominaisuustiedot. Volt muokata uuden peruslohkon rajaa tallennuksen jälkeen rajakorjaustyökaluilla.

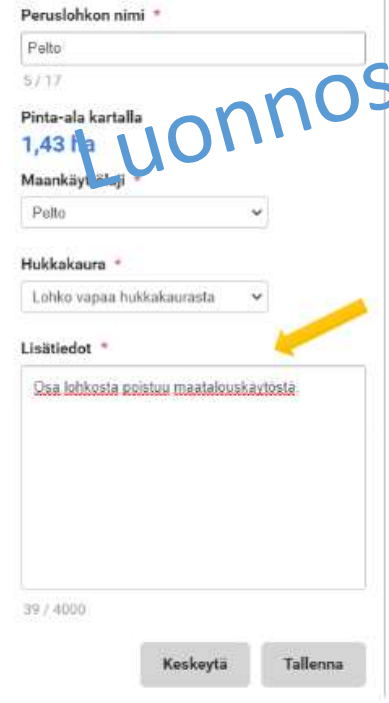

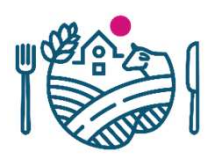

#### Päätukihaun teko

- Ensimmäisenä avautuu
- esitäyttö edellisen vuoden tiedoilla tai vain peruslohkot.
- tuoda myös viljelysuunnitteluohjelmasta.

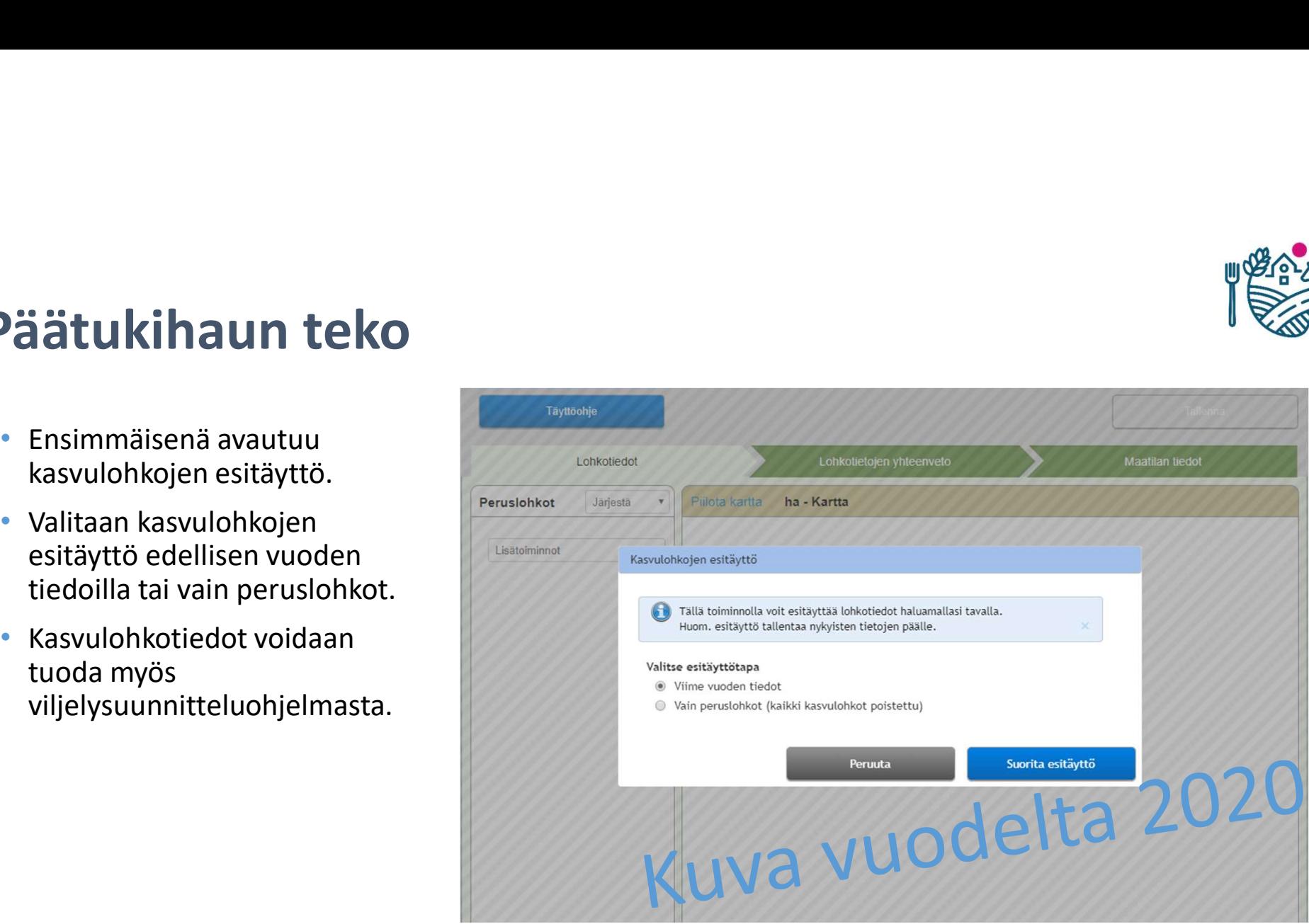

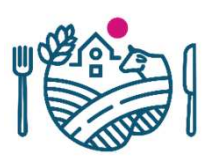

#### Päätukihaku, lohkotiedot

- Kuvan tilanteessa esitäyttö on tehty viimevuoden kasvulohkotiedoilla
	- Kasvulohkot ja niiden piirrokset **valitsioon valitsioon valitsioon valitsioon** ovat valmiina
	- Mikäli vain kasvitietoihin halutaan tehdä muutoksia, voi sen tehdä kartan alapuolella Sen tenua kartan alapublena<br>kasvulohkon omasta valikosta<br>
	- Kasvulohkot täytyy piirtää uudelleen, jos peruslohkon geometria on muuttunut edellisestä vuodesta (kartan ylälaitaan tulee punainen huomautus).

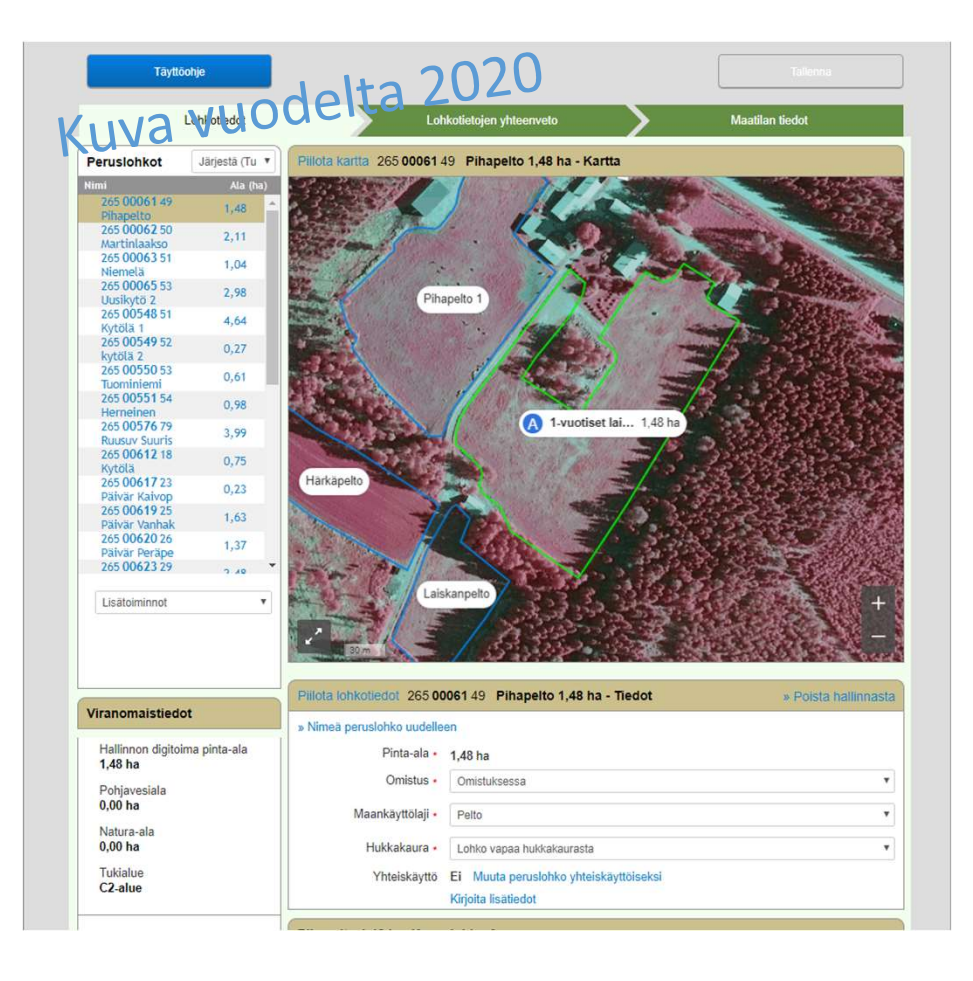

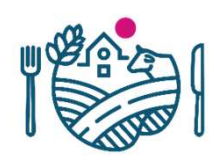

- Peruslohkolistalta näkee tilalta<br>1996–1997 Tiling parastika näkee tilalta hallinnasta poistuneet ja hallintaan tulleet lohkot
- Lisäksi listalta näkyvät myös ne vaikkanpelto lohkot joille on kunnassa tehty **the substantial divisions** peruslohkohallinnassa muutoksia aukanta vanhaktö valtaa 1998
- Lisätoiminnot-valikossa löydät **kulta kulta 1984**0180747 mm. Liitä uusi peruslohko hallintaan ja kasvulohkojen ryhmätallennus

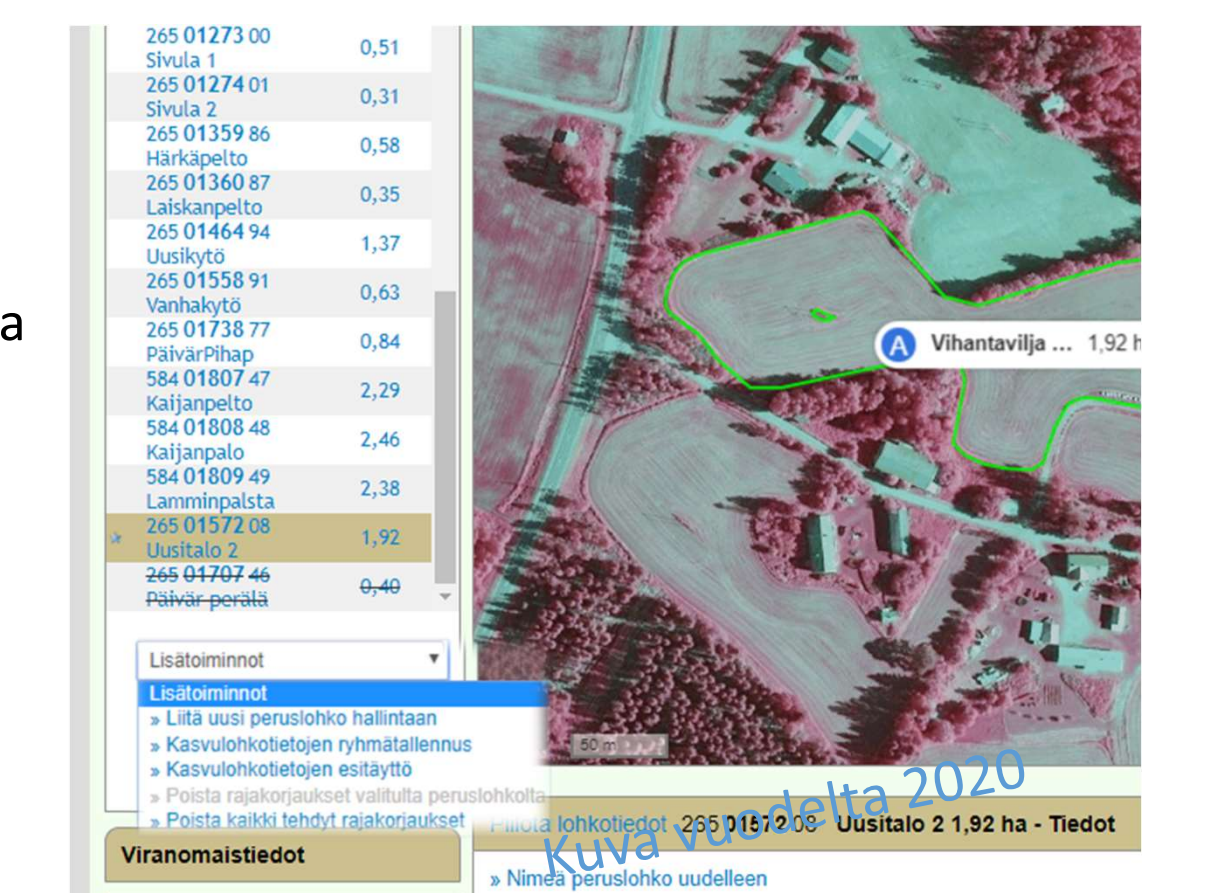

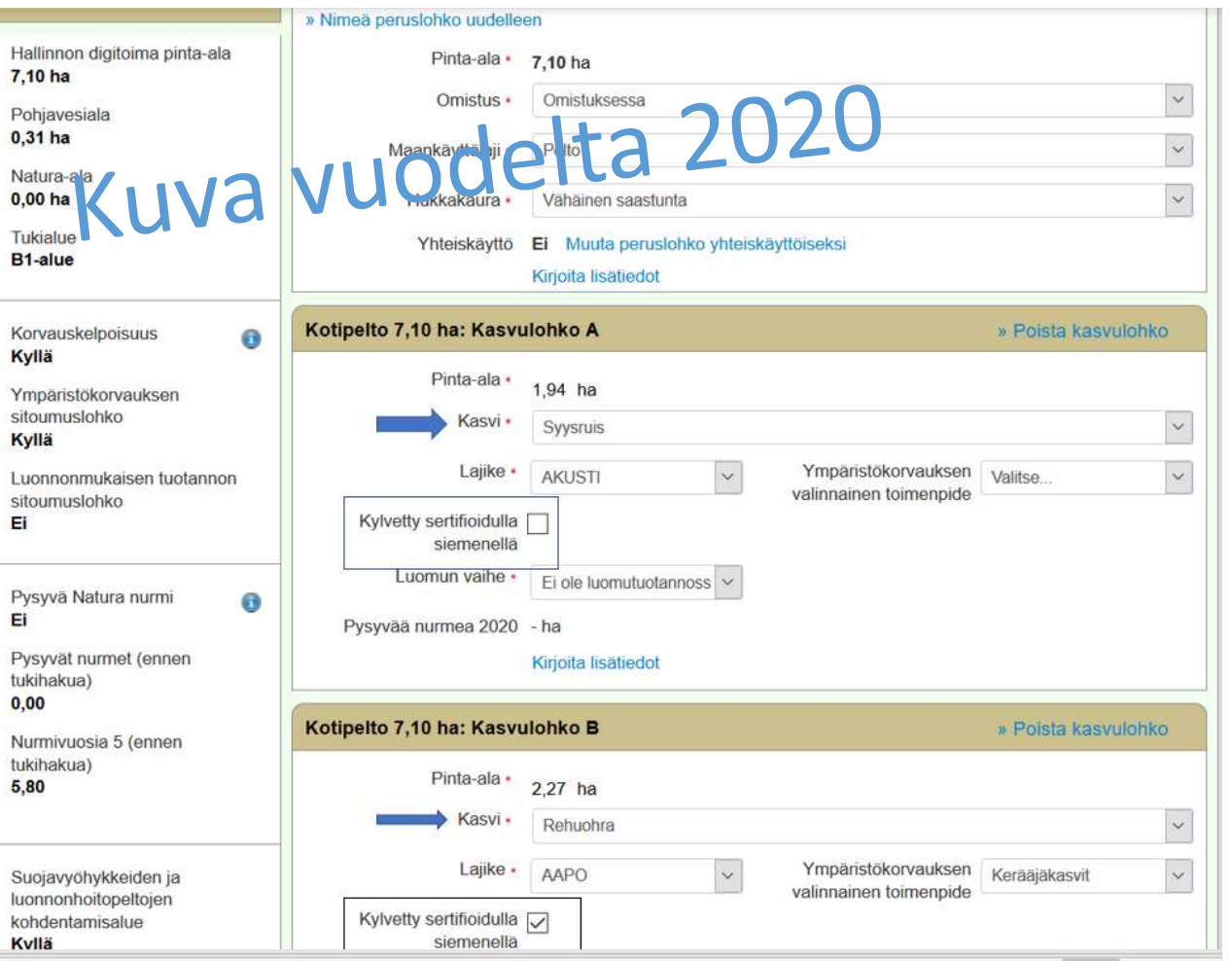

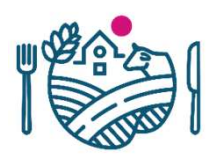

- Kasvulohkojen kasvitietoja voidaan muuttaa lohkotiedot-välilehdellä kartan alla löytyvistä kohdista
- Pakollisia kohtia ovat kasvi, lajike ja luomun vaihe, myös kylvösiemenen laatu on syytä ilmoittaa

# Päätukihaku, haettavat tuet – liitteiden lisääminen<br>• Haettavat tuet –välilehdellä<br>• voidaan tallentaa myös

- Haettavat tuet –välilehdellä voidaan tallentaa myös tarvittavia liitteitä pdfmuodossa
- Ennen liitteen lisäämistä valitse liitteen tyyppi ja kun liite on valittu, klikkaa painiketta 'Lisää liite'
- Hakemukselle lisätyt liitteet tulevat näkyviin Lisätyt liitteet alle ja ne voidaan poistaa Poista liite painikkeesta

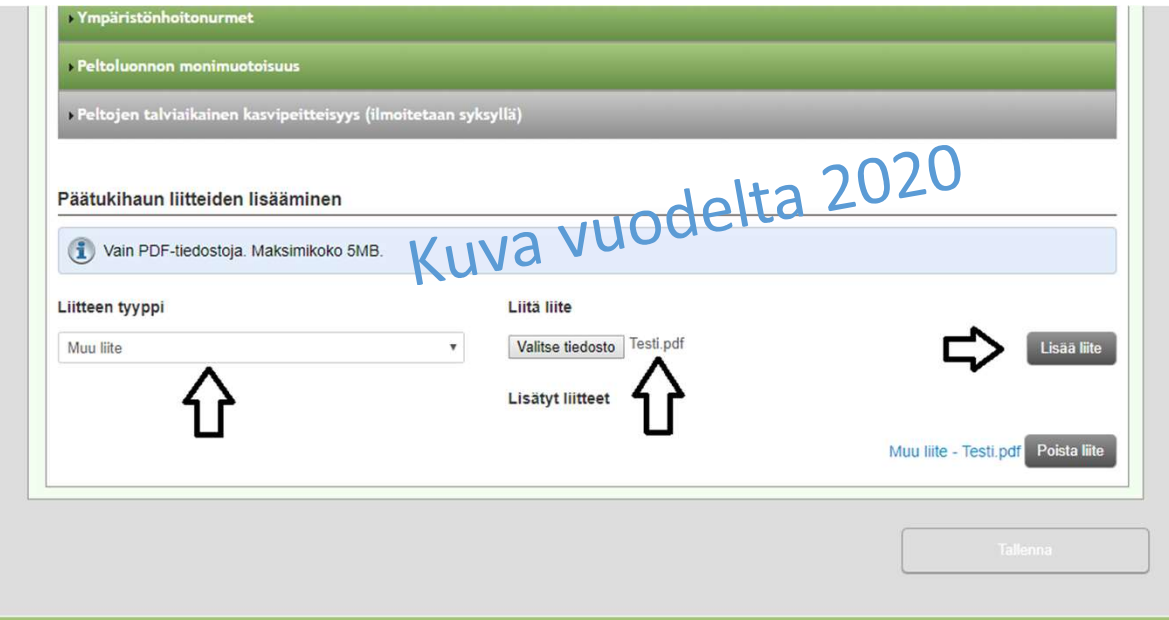

#### Päätukihaku, vipuneuvoja

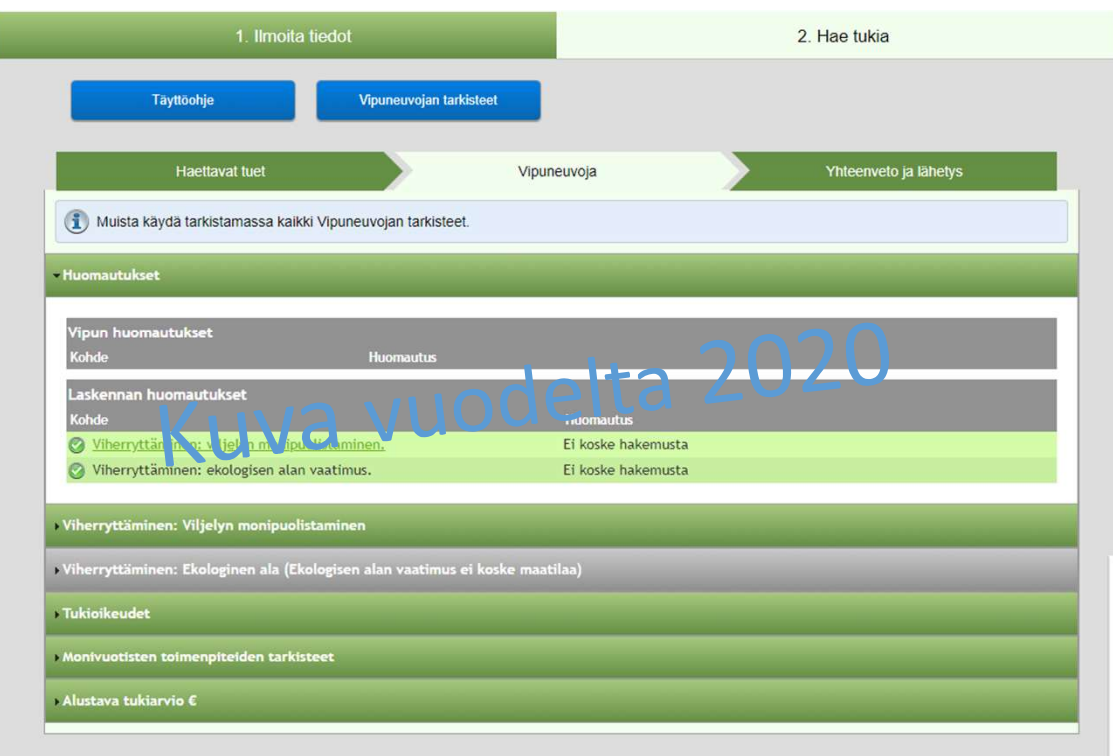

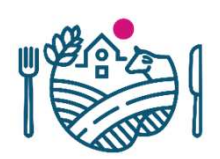

- Vipuneuvoja kohdassa näkyvät tarkisteet ja mahdolliset werd and the mode of the mode of the mode of the maintain the mode of the maintain the mandelliset<br>tarkisteet ja mahdolliset<br>huomautukset, käy kaikki<br>tarkisteet läpi kaikkien<br>paneeleiden osalta<br>Vipuneuvoian tarkisteet lövt tarkisteet läpi kaikkien paneeleiden osalta
- Vipuneuvojan tarkisteet löytyvät sinisen painikkeen alta, joka ohjautuu ruokaviraston verkkosivuille

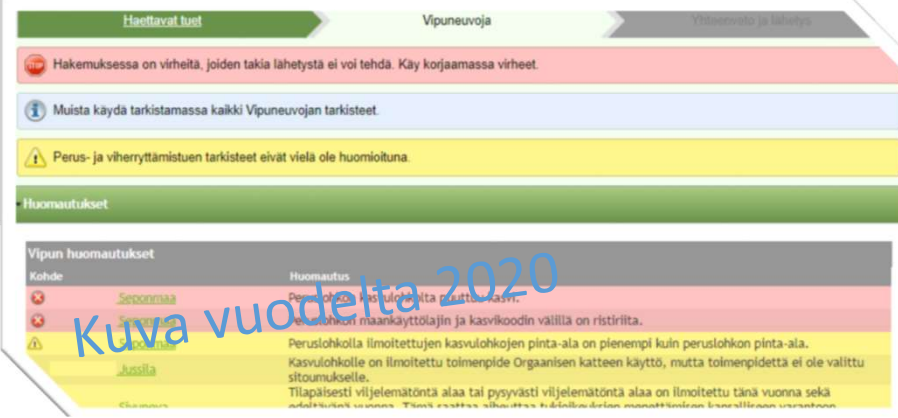

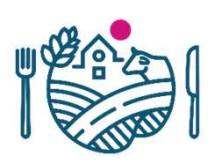

# Päätukihaku, Vipuneuvoja – Monivuotisten<br>toimenpiteiden tarkisteet<br>Alle toimenpiteiden tarkisteet

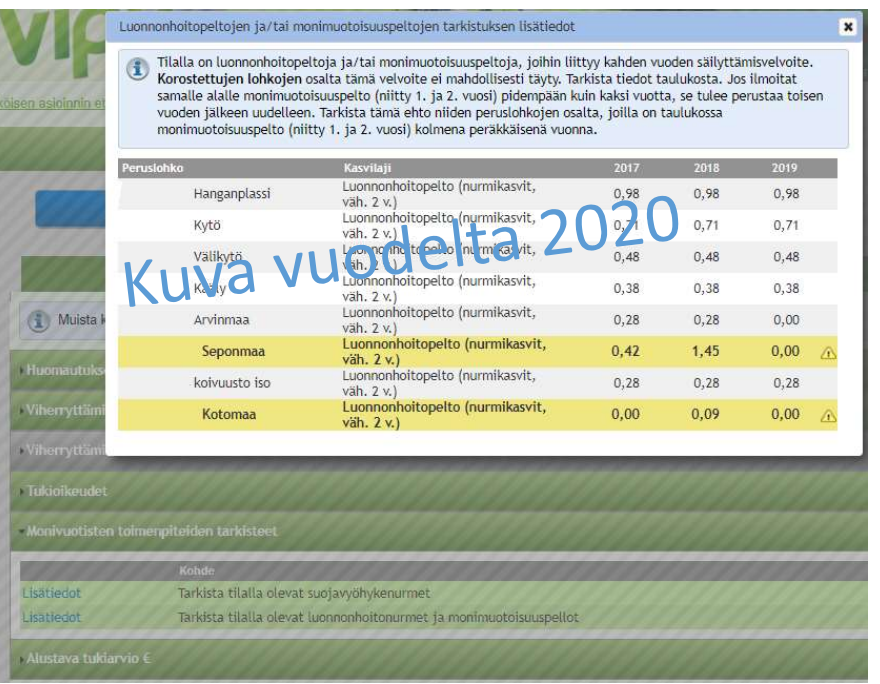

- Tukioikeudet-paneelilla näet tukioikeuksien tilanteen
- Monivuotisten toimenpiteiden tarkisteet –paneelilla käy tarkistamassa mm. **Suominvuotisten kaupunalisten (k. 1988)**<br>Tukioikeudet-paneelilla näet<br>tukioikeuksien tilanteen<br>Monivuotisten toimenpiteiden tarkisteet<br>-paneelilla käy tarkistamassa mm.<br>suojavyöhykkeiden, luonnonhoitopeltojen<br>säilyttämisv ja/tai monimuotoisuuspeltojen säilyttämisvelvoitteet
- Näet tilaa koskevan alustavan tukiarvion

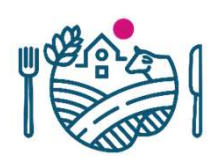

#### Päätukihaku, lähettämisen jälkeen

- Lähetyksen jälkeen välilehdelle tulee vihreä ilmoitus hakemuksen **väätukihaku, lähettämisen jälkeen**<br>Lähetyksen jälkeen<br>välilehdelle tulee vihreä<br>ilmoitus hakemuksen<br>vastaanotosta ja hakemuksen<br>vahvistusviesti ilmoitettuun<br>vahvistusviesti ilmoitettuun lähettämisestä tulee vahvistusviesti ilmoitettuun sähköpostiin
- Hakemuksen lähetyksen voi vielä peruuttaa, mutta se on muistettava lähettää uudelleen hakuajan puitteissa. Vain lähetetty hakemus on vastaanotettu!

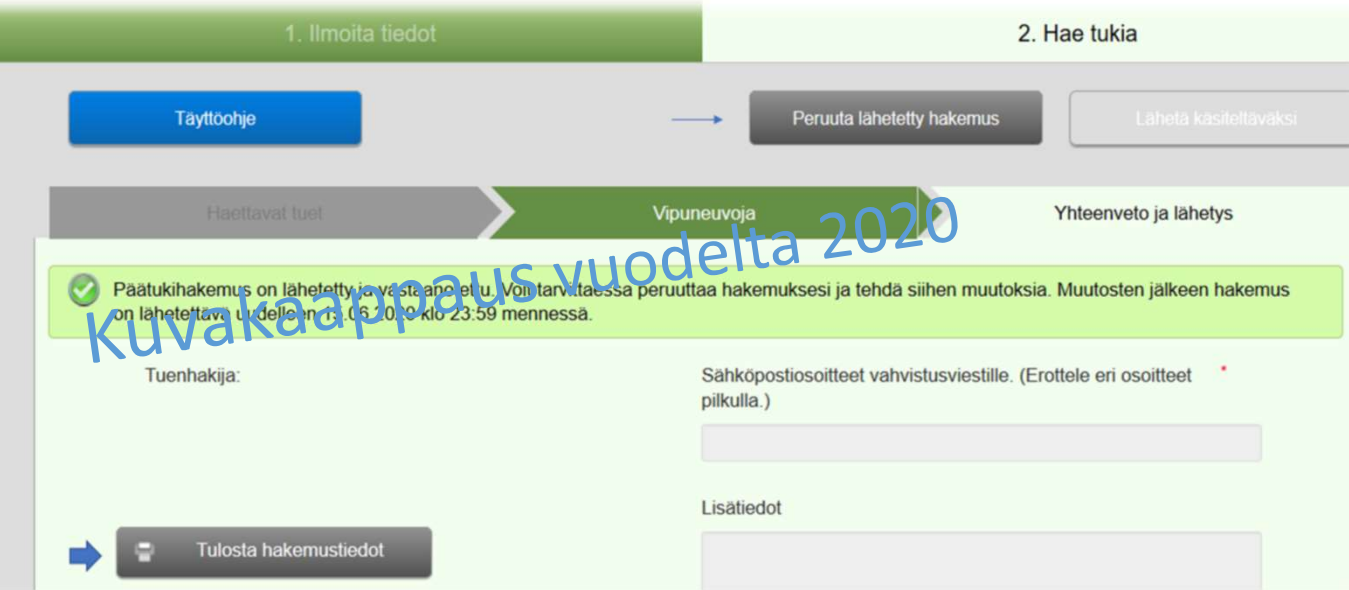

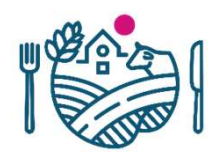

#### Hakemustiedot tuloste

- Hakemustiedot tulosteelle tulee esille<br>
lähetyshetki<br>
lähettämisen jälkeen<br>
VUOCELLA<br>
varmista tulosteelta,<br>
että siellä on<br>
hakemulti lähetyshetki lähettämisen jälkeen<br>Ensisijainen viljelijä:
- Varmista tulosteelta, että siellä on lähetetty käsiteltäväksi sekä **PÄÄTUKIHAKU** lähetysaika ja

hakemuksen tiedot **EXAMPLE SERVETO ILMOITETUISTA TIEDOISTA** 

päivämäärä MAATILAA KOSKEVAT PERUSTIEDOT

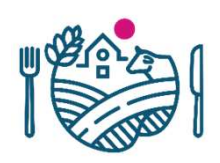

#### Huomioitavaa viljelysuunnitteluohjelmistojen käytöstä tukihaussa

- Tilanne: Peruslohkoihin on tehty muutoksia, jakoja tai yhdistämisiä, pääsääntöisesti valvonnan johdosta 2020
- Uudet lohkonumerot muodostettu 2021, ovat mukana esitäytössä.

Viljelijä ei välttämättä tiedä uusista lohkonumeroista, jolloin VSO-ohjelmassa käytetään vanhoja tunnuksia ja hakemus yritetään muodostaa vanhoilla lohkotunnuksilla.

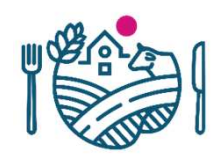

#### Esitäytössä Vipu huomauttaa noiden vanhojen lohkojen osalta että niitä ei olemassa, ei kasvulohkoja.

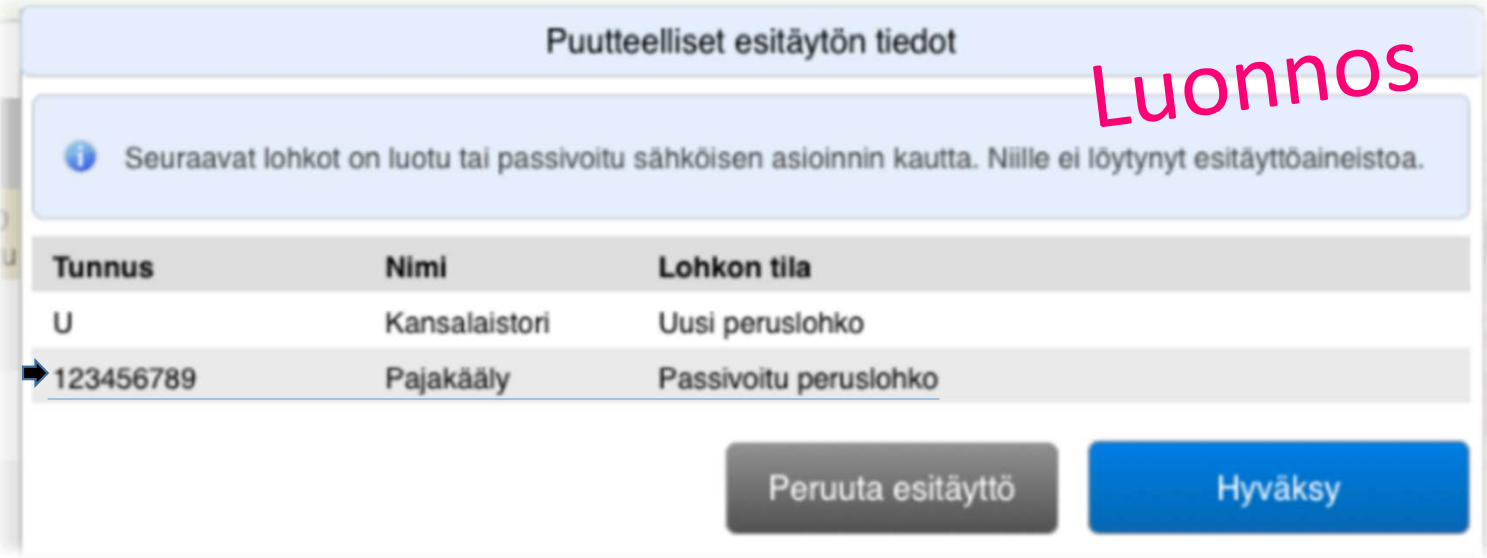

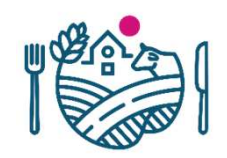

• Nyt käyttäjän olisi viimeistään tuotava uudet lohkot VSO-ohjelmaan ja poistaa vanhat sieltä.

#### Miten on vältettävissä lohkojen tahaton häviäminen tukihaulta?

> 1. Hae VSO-ohjelmassa viimeisin tilan peruslohkojen tilanne jo ennen kuin teet viljelysuunnitelmaa. Näin Vipusta voidaan siirtää ajantasainen tieto.

#### > 2. Lue tarkkaan esitäytön antamat dialogit.

> 3. VSO-datan siirto Vipuun vain kerran, alussa. Jos lohkotietoihin tulee muutoksia, **• Nyt käyttäjän olisi viimeistään tuotava uudet lohkot VSO-ohjelmaan ja poistaa<br>vanhat sieltä.<br>> 1. Hae VSO-ohjelmassa viimeisin tilan peruslohkojen tilanne jo ennen kuin teet<br>> 1. Hae VSO-ohjelmassa viimeisin tilan peru** siirretään olisi viimeistään tuotava uudet lohkot VSO-ohjelmaan ja poistaa<br>vanhat sieltä.<br>Miten on vältettävissä lohkojen tahaton häviäminen tukihaulta?<br>> 1. Hae VSO-ohjelmassa viimeisin tilan peruslohkojen tilanne jo enn siirretään VSO:sta Vipuun, kasvulohkojen kohdennukset on tehtävä uusiksi.<br>Kohdennukset purkautuvat jos peruslohkolla on enemmän kuin 1 kasvulohko. Tästä aiheutuu ylimääräistä muistettavaa, jos kasvulohkoille ei ole tullut muutoksia, mutta silti ne täytyy kohdentaa aina uudelleen.

#### Huomioita 2020 vuoden hakemuksista

- Pysyvästi viljelemätön, Lisätietoihin tarvittavat tiedot (pellon hallinta)
- Tarkistakaa lohkojen omistus/ vuokraustieto
- Tarkistakaa tukioikeudet, lomakkeille 103A ja 103B riittävät allekirjoitukset/ valtakirjat.

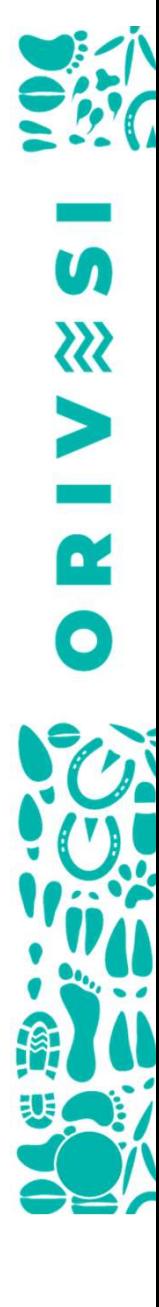

#### YTA-alueen terveiset/ Korona-ajan toiminta malli

YTA-alueen terveiset/ Korona-ajan toiminta ma<br>Asiointi ensisijaisesti vipupalvelu, puhelin, sähköposti, kirjeet.<br>Jos on tarvetta tulla toimistolle, niin ajanvarauksella. Korona pandemi.<br>vuoksi olemme paljon etätöissä. Jos on tarvetta tulla toimistolle, niin ajanvarauksella. Korona pandemian vuoksi olemme paljon etätöissä.

vuoksi olemme paljon etatoissa.<br>"Tukihakemukset kannattaa tehdä mahdollisimman aikaisessa vaiheessa, näin varmistaa, ettei oma tai hakemuksen tekijän sairastuminen vaaranna tukien saamista. Hakemusta voi täydentää ja korjata myöhemmin hakuaikana. Samoin kaikki hakemukseen liittyvät muutokset ja mm. viljelysuunnitelmat kannattaa tehdä ajoissa. Suosittelemme tiloille vähintään kahta valtuutettua Vipu-palvelujen käyttäjää, ja mahdolliselle neuvojalle kannattaa antaa Vipu-valtuudet viipymättä. "

## Kiitos!

 $=$   $\frac{1}{2}$ 

 $\overline{u}$ 

DRIVE